# 降級WAP121和WAP321上的韌體

## 目標 Ī

新韌體提供裝置的例行升級,包括功能特性和安全性改進。有時,較新的韌體會省略較舊的韌 體所具有的設定。對於WAP121和WAP321,已在較新的韌體中禁用Telnet和SSH設定。

本文檔說明如何降級WAP121和WAP321上的韌體

注意:降低產品韌體的級別可能會導致效能和安全性損失。你自擔風險。

## 適用裝置 Ĭ.

·WAP121 · WAP321

## 軟體版本

 $•1.0.4.4$ •1.0.4.2 •1.0.3.4 •1.0.2.3 •1.0.1.10

## 降級WAP121上的韌體 Ī

步驟1.登入到Web配置實用程式助手。導覽至Administration > Upgrade Firmware。此時將開 啟Upgrade Firmware頁面:

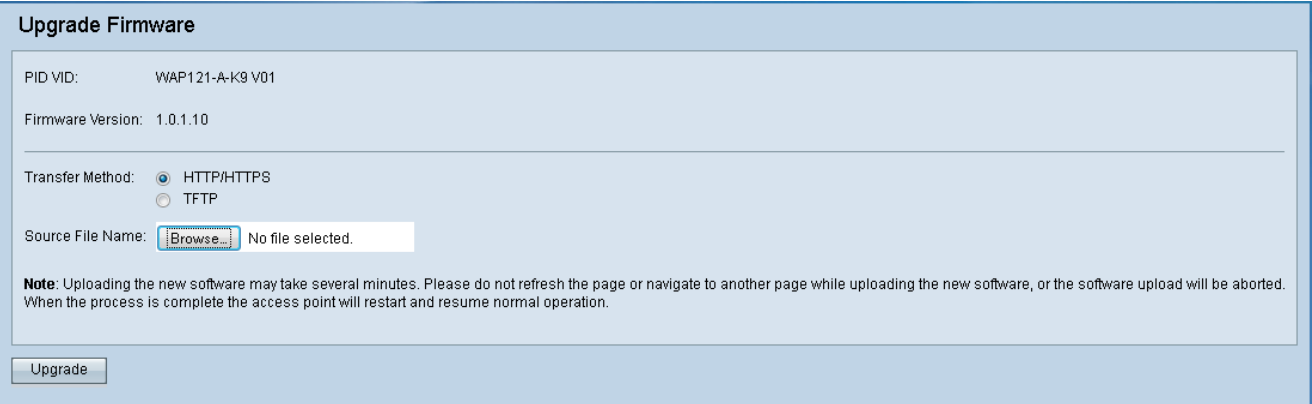

步驟2.選擇上傳新韌體時要使用的傳輸方法:

·HTTP/HTTPS — 選擇要從電腦載入到裝置上的目標韌體版本。如果您選擇了 HTTP/HTTPS,請轉到步驟3。

·TFTP — 選擇要從TFTP伺服器載入到裝置上的目標韌體版本。如果您希望在同一韌體上運 行許多不同的WAP裝置,TFTP非常有用。如果已選取TFTP,請前往步驟4。

步驟3.如果您選擇了HTTP/HTTPS,請選擇「瀏覽」找到要降級到的韌體。可下載的 WAP121韌體清單位於<u>此處,</u>WAP321位[於此處](https://software.cisco.com/download/release.html?mdfid=284152657&softwareid=282463166&release=1.0.4.4&relind=AVAILABLE&rellifecycle=&reltype=latest)。選擇韌體版本後,請轉至步驟6。

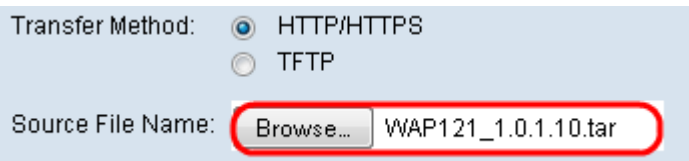

#### 步驟4.在Source File Name欄位中輸入要載入到裝置上的檔案的名稱。

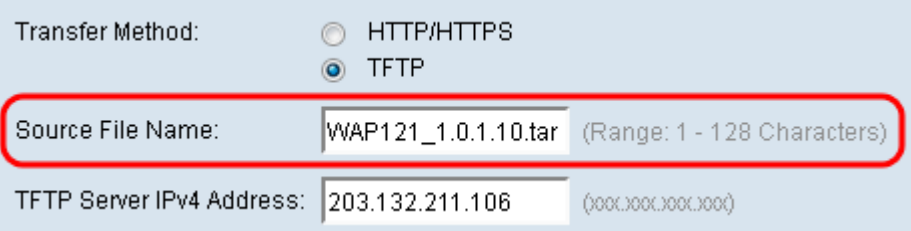

### 步驟5.在「TFTP伺服器IPv4地址」欄位中輸入要從中獲取韌體的伺服器的IP地址。

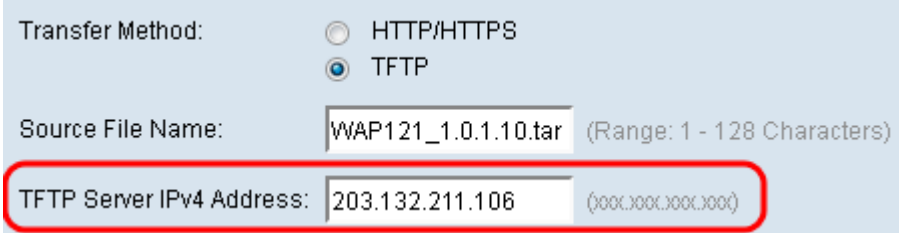

註:TFTP伺服器IPv4可能與上面圖中所示的不同。

#### 步驟6.選擇螢幕底部的Upgrade按鈕

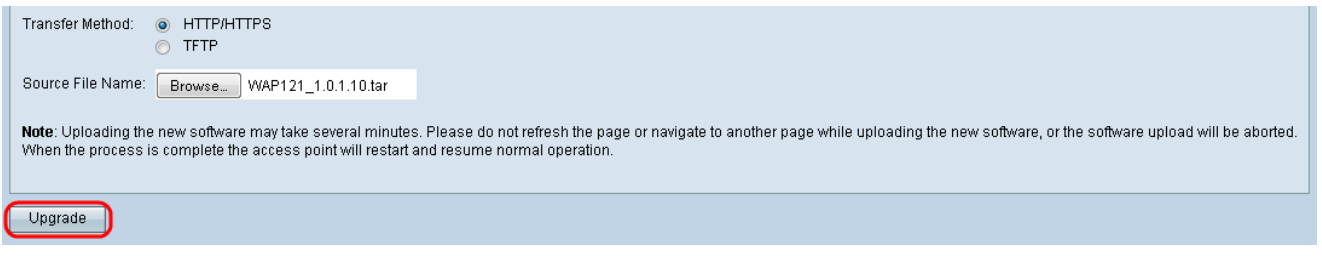

### 注意:這可能需要幾分鐘。升級頁面時,請不要刷新頁面或導航到其他頁面。